## **How to Add/Connect to a campus Printer/Copier from print server: mw-print01**

1) Go to **[\\mw-print01](file://///mw-print01)** (See image below), please make sure to change your file view settings from List View to Detailed View, it will help you find the correct Printer/Copier you are looking for based on the name and description/details of the location under Comments

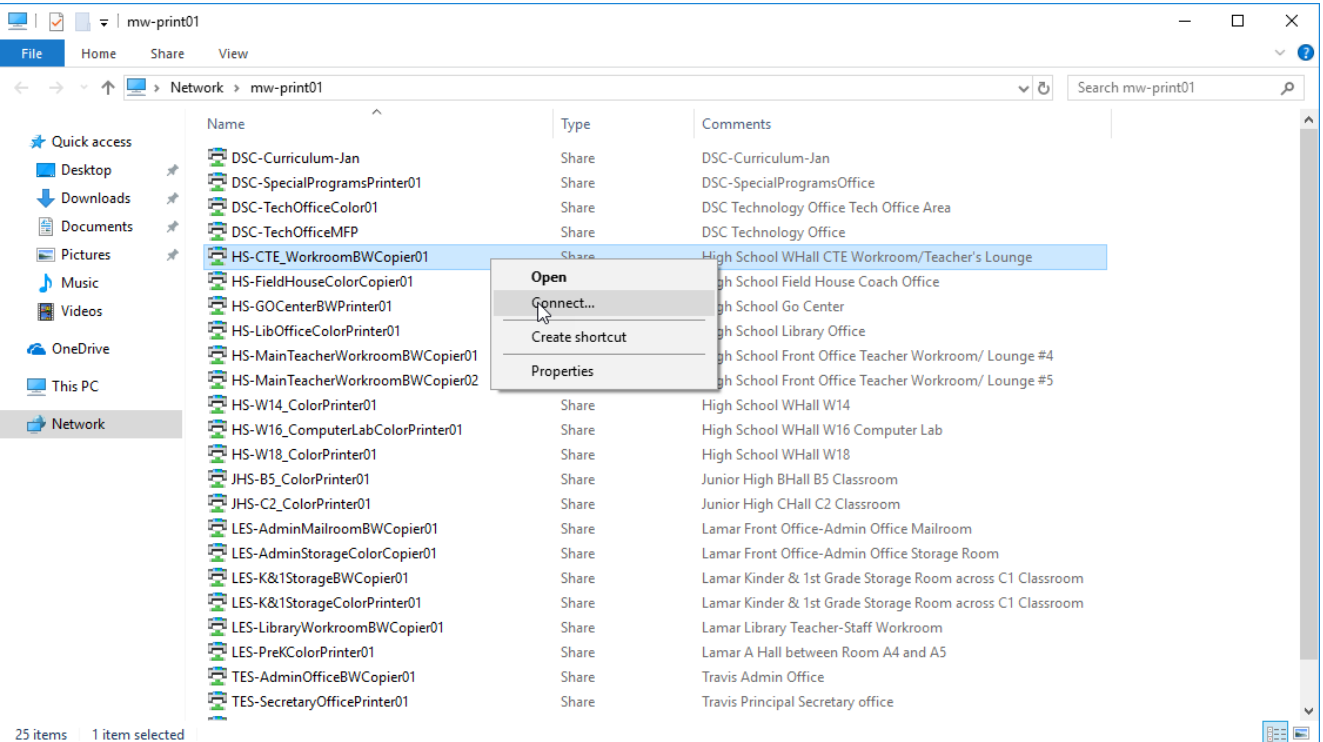

## **Note:**

**DSC**- District Services Complex **HS** – High School **HSA** – High School Academy **JHS** – Junior High School **TES** – Travis Elementary School **HES** - Houston Elementary School **LES** – Lamar Elementary School

- 2) Right Click on the Printer/Copier you wish to add and click on **Connect…** (See image above). You will notice the drivers are being automatically installed on your PC.
- 3) Go to **Printers & Scanners (Windows 10) or Devices & Printers(Windows 7)** to find your recently added Printer/Copier
- 4) **Note: If your Department or Campus admins require you to use Job Accounting code on the Copiers please proceed to Step 5, else print a Test page to validate you are able to print. (Job Accounting codes are created by your Campus/Department Admins NOT by Technology Department)**
- 5) On **Windows 7**: Right click on the added copier and then go to **Printer Properties** (See image below) On **Windows 10:** Click on the added copier and then Click on **Manage** and then go to **Printer Properties** (See image

## below)

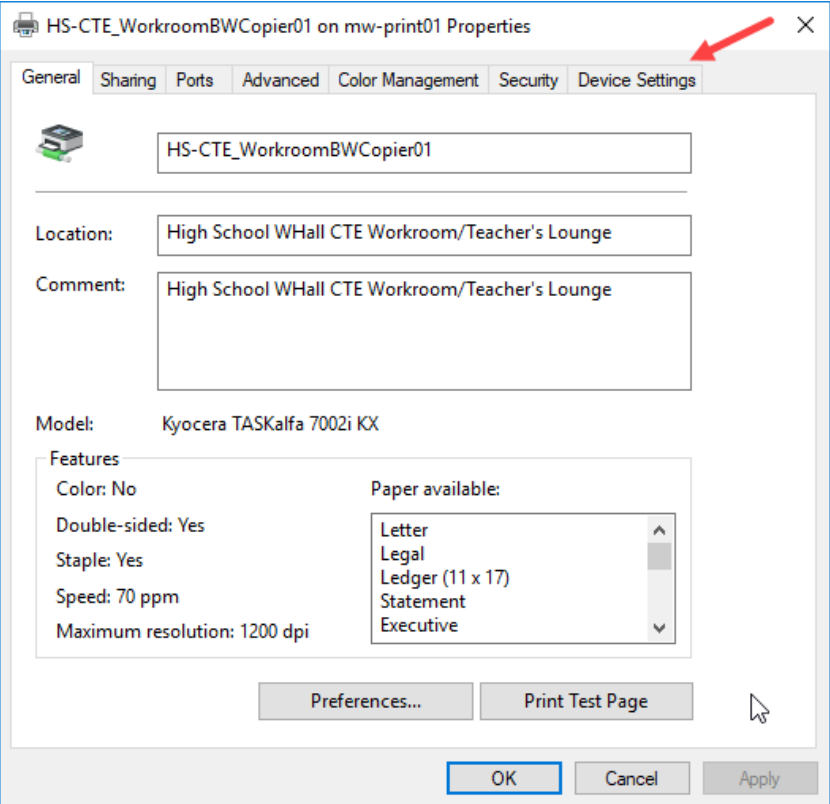

6) Click on the **Device Settings** Tab (See image above) then Click on **Identity** button (see image below)

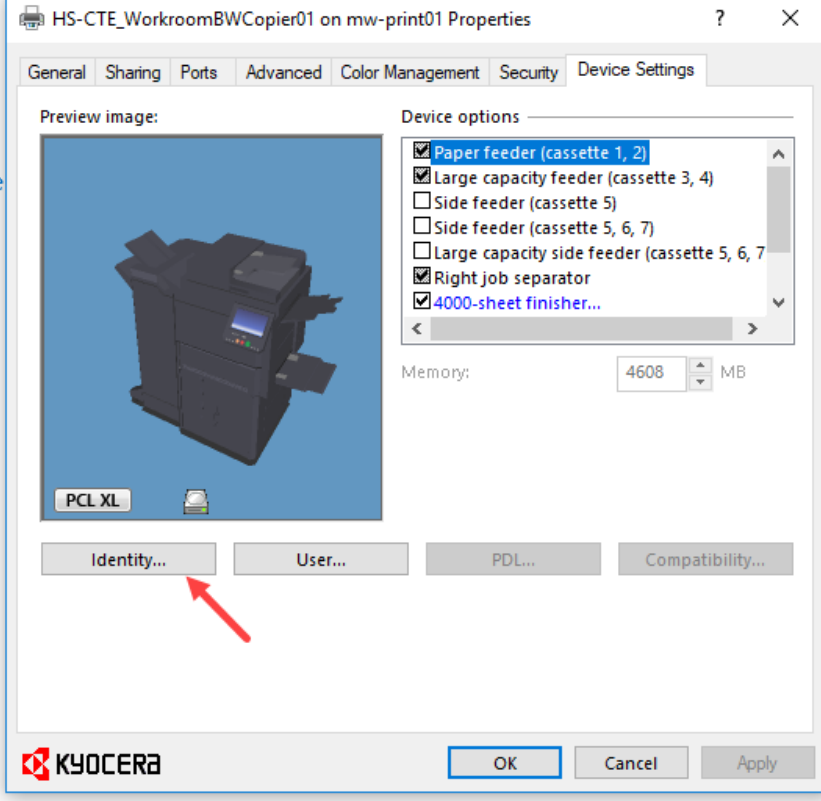

7) Enter **your 4 Digit Job Accounting code** under **Use specific account ID:** (See image below).

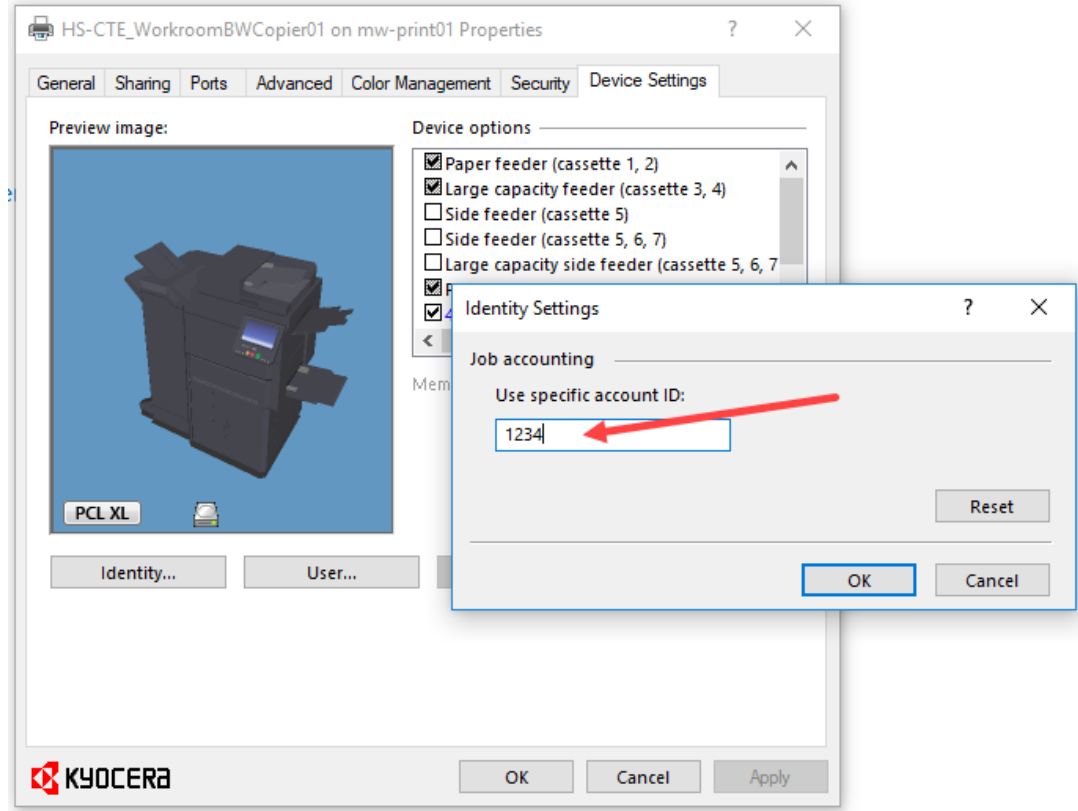

Then Click **Ok (Note: Code 1234 is just an example, USE your 4 Digit Job Accounting code)**

- 8) Then Click **Ok** again to exit.
- 9) Go back to **Printer Properties** again, Under **General** Tab Click on the **Preferences…** button (See image below)

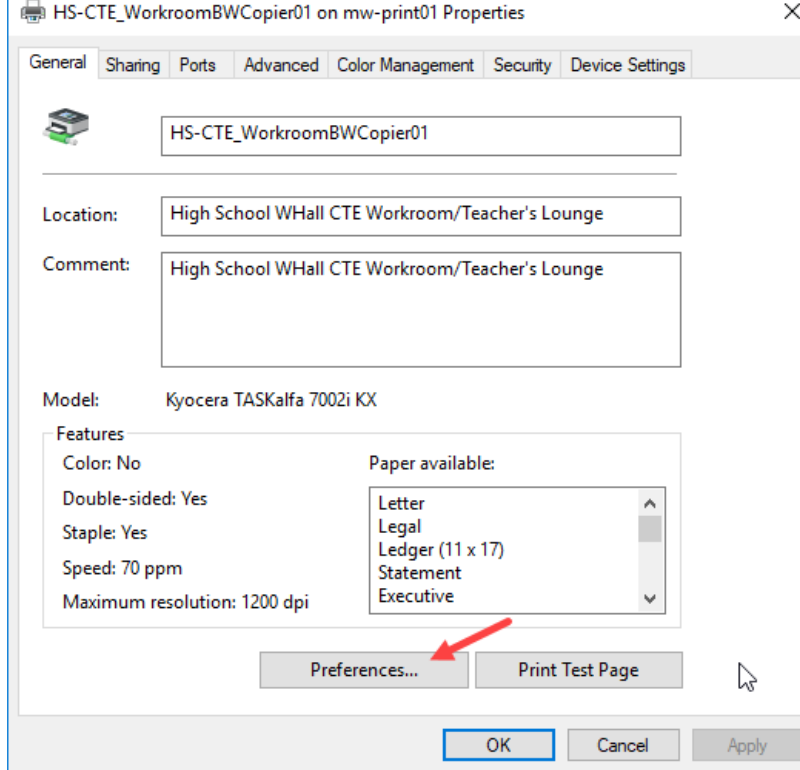

10) Click on **Job** Tab on the Left pane (See image below). Under **Job storage (e-MPS):** > **Type:** Select **Private Print** and Uncheck **Prompt for access code** (Unless you want to be prompted to enter Job Access code each time to print)

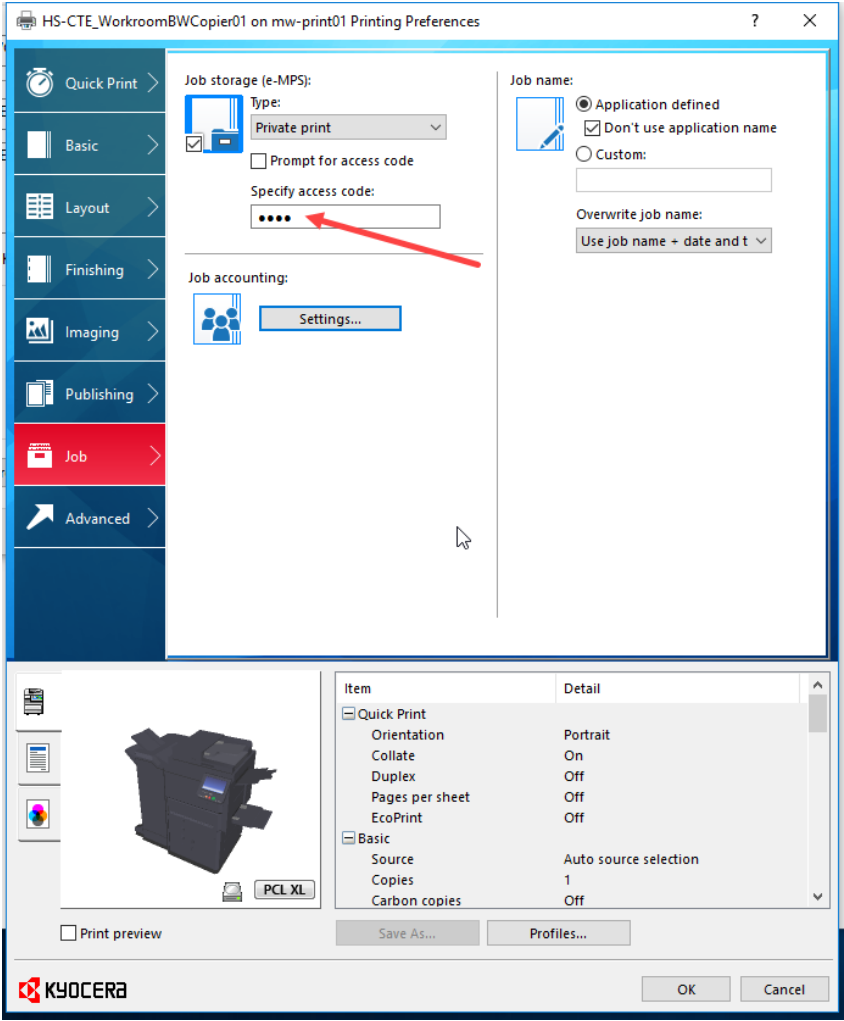

- 11) Enter **your 4 Digit Job Accounting code** again under **Specify access code:** (See image above)
- 12) Click the **Settings….** Button under **Job accounting:** (See image above) to validate that it retained **your Job Accounting code** that you had added from previous **Step 7)** (See image below) <br>**A** HS-CTE WorkroomBWCopier01 on mw-print01 Printing Preferences

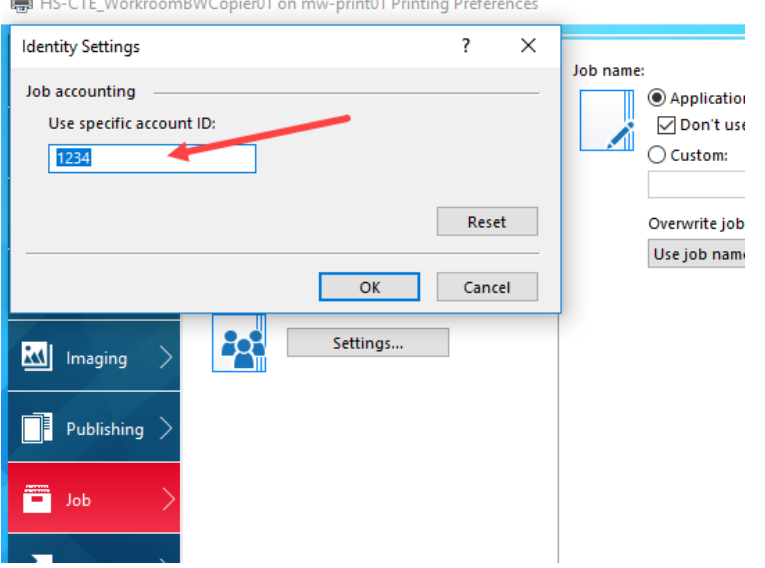

- 13) If the code matches with what you had entered, then Click **Cancel**, if not then enter your code again and Click **OK**.
- 14) Under **Job name: Application defined** Uncheck **Don't use application name**. Then Click **OK** again to save settings and exit from Printing Preferences (See image below)

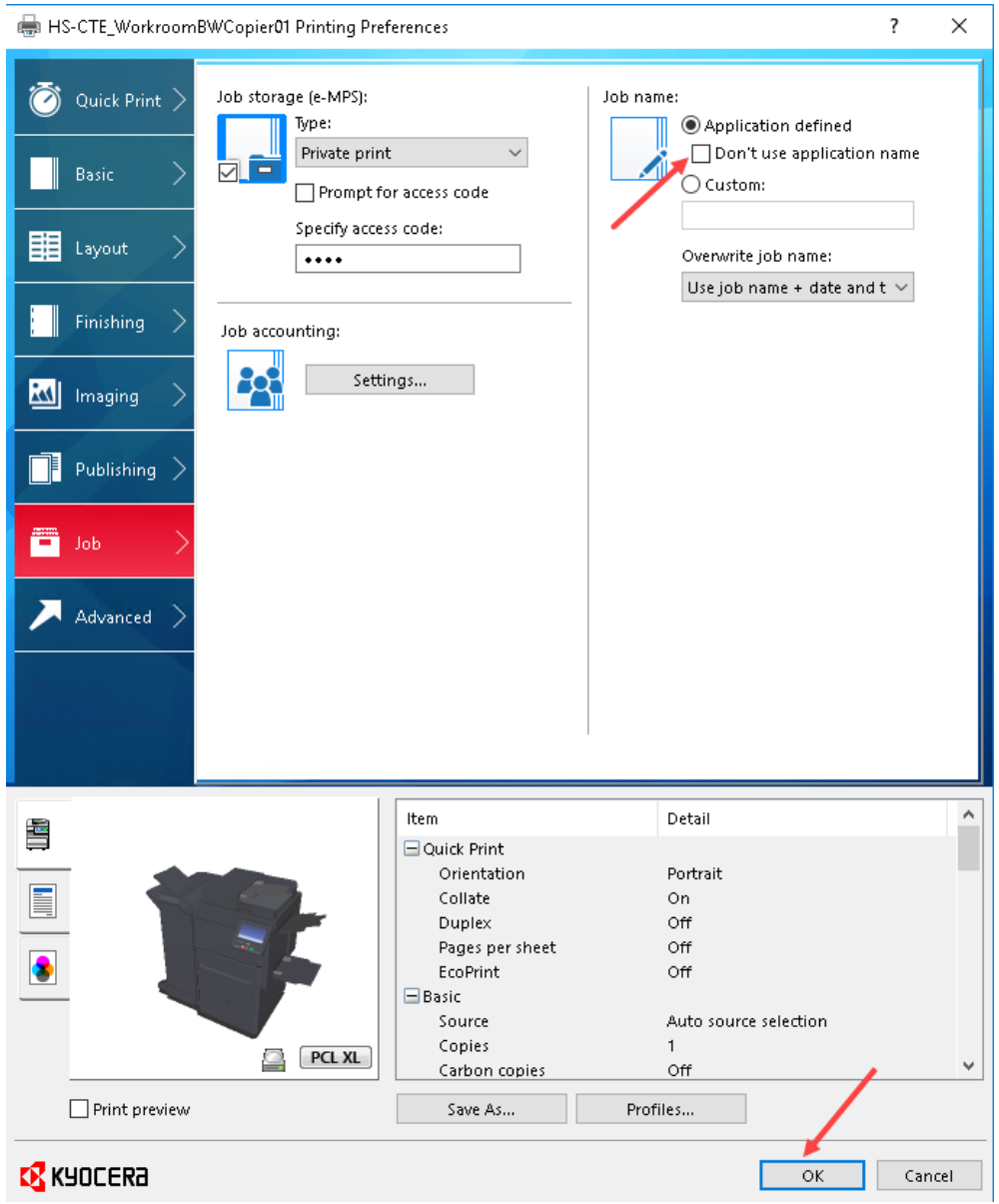

- 15) Click **OK** again to exit out of Printer Properties.
- 16) Print a test page to the copier to validate that you can retrieve the print job on the copier by entering **your Job Accounting code** on the copier and able to print from there.

**NOTE:** If you need to Cancel/Delete a print job, **DO NOT** Cancel/Delete the print job from your Computer. Cancel/Delete the print job directly at the Copier, as all the Jobs are stored directly in the Physical Copier **NOT** on your Computer.

If you have any issues with printing even after performing the above steps, please contact Technology Department.